# Sx500系列堆疊式交換機上的安全外殼(SSH)客戶 端使用者身份驗證設定

#### 目標 Ī

安全殼層(SSH)伺服器功能使您能夠與Sx500系列堆疊式交換機建立SSH會話。SSH會話與 telnet會話類似,但它更安全。當裝置自動生成公鑰和私鑰時,該裝置就能獲得安全性。使用 者也可以更改這些金鑰。可以使用PuTTY應用程式開啟SSH會話。

本文提供有關如何選擇SSH客戶端的身份驗證方法的資訊。還介紹了如何在Sx500系列堆疊式 交換機上設定SSH客戶端的使用者名稱和密碼。

# 適用裝置 i<br>I

·Sx500系列堆疊式交換器

# 軟體版本

•1.3.0.62

# 客戶端SSH使用者身份驗證配置 J

本節介紹如何在Sx500系列堆疊式交換機上配置使用者身份驗證。

步驟1.登入到Web配置實用程式,然後選擇Security > SSH Client > SSH User Authentication 。將開啟SSH User Authentication頁面:

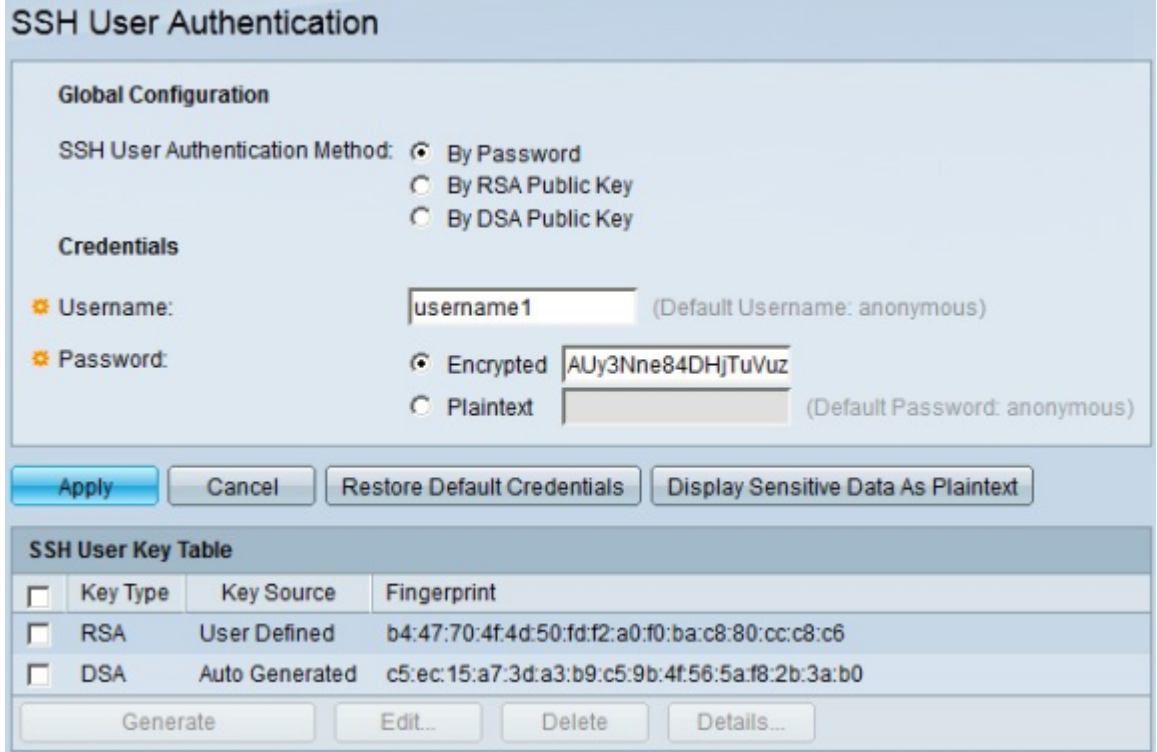

步驟2.在Global Configuration區域中,點選所需的SSH使用者身份驗證方法的單選按鈕。可用 選項包括:

·按密碼(By Password) — 此選項可讓您配置用於使用者身份驗證的密碼

·By RSA Public Key — 此選項可讓您使用RSA公鑰進行使用者身份驗證。RSA用於加密和簽 名。

·通過DSA公鑰 — 此選項允許您使用DSA公鑰進行使用者身份驗證。DSA僅用於簽名。

步驟3.在Credentials區域的Username欄位中,輸入使用者名稱。

步驟4.如果您在步驟2中選擇了按密碼,則在「密碼」欄位中,按一下輸入密碼的方法。可用 選項包括:

·已加密 — 此選項可讓您輸入加密的密碼。

·純文字檔案 — 此選項可讓您輸入純文字檔案密碼。輸入純文字檔案後,您可以登入到裝置 並在忘記時檢視密碼。

步驟5.按一下Apply以儲存驗證組態。

步驟6。(可選)若要還原預設使用者名稱和密碼,請按一下Restore Default Credentials。

步驟7.(可選)若要以純文字檔案格式顯示頁面的敏感資料,請按一下**將敏感資料顯示為純文** 字檔案。

#### SSH使用者金鑰表

本節介紹如何在Sx500系列堆疊式交換機上管理SSH使用者表。

步驟1.登入到Web配置實用程式,然後選擇Security > SSH Client > SSH User Authentication 。將開啟SSH User Authentication頁面:

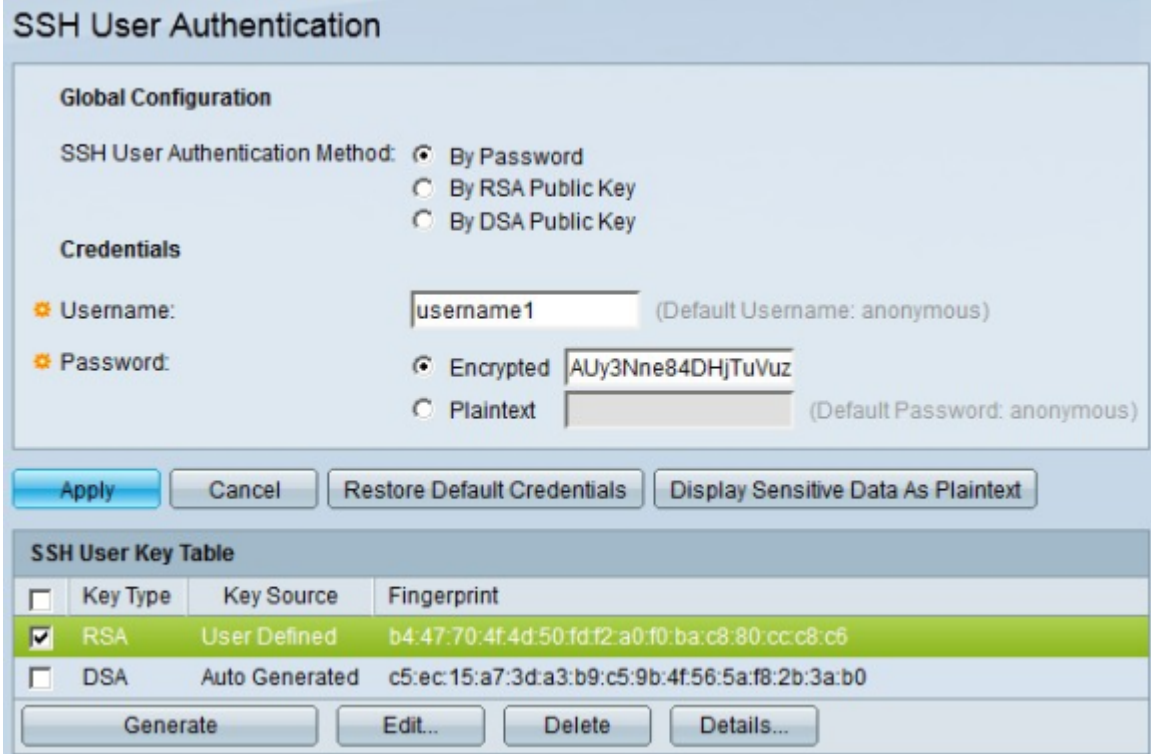

步驟2.選中您要管理的金鑰的覈取方塊。

步驟3。(可選)若要生成新金鑰,請按一下Generate。新金鑰將覆蓋選中的金鑰。

#### 步驟4。(可選)若要編輯當前項,請按一下Edit。出現Edit SSH Client Authentication Settings視窗。

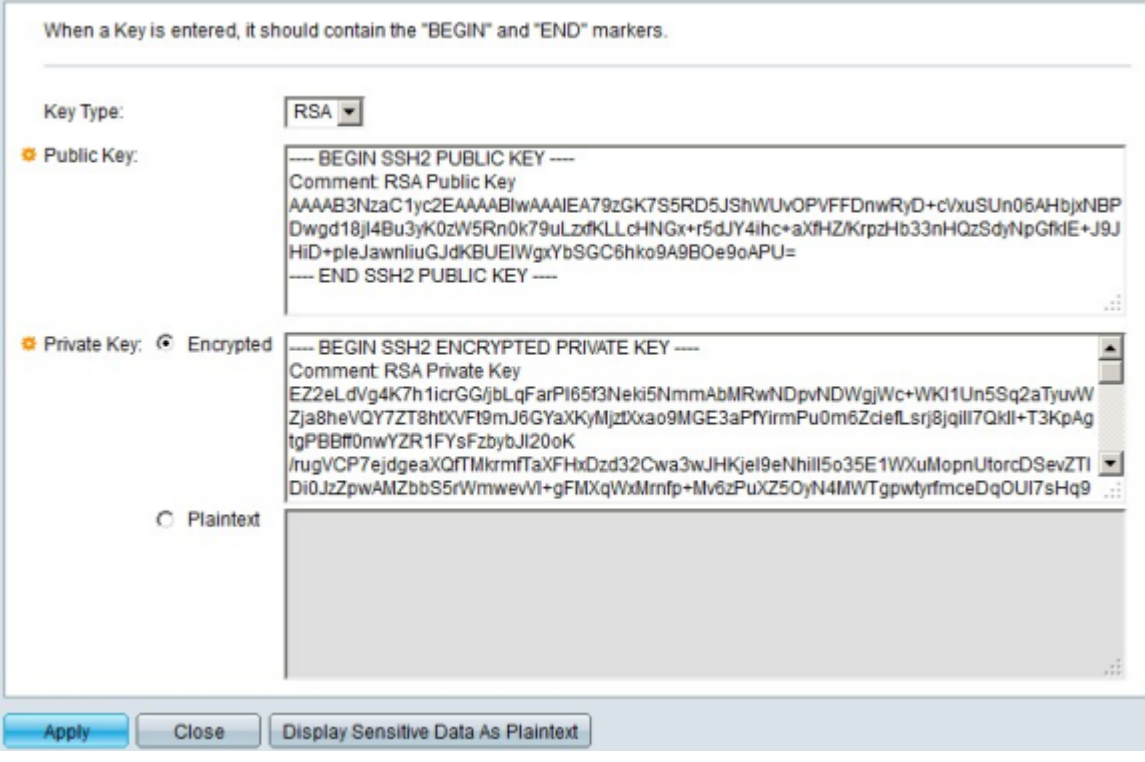

您可以編輯的選項包括:

·金鑰型別 — 此選項可讓您從「金鑰型別」下拉選單中選擇首選項的金鑰型別。可以選擇 RSA或DSA作為金鑰型別。RSA用於加密和簽名,而DSA僅用於簽名。

·公鑰 — 在此欄位中,您可以編輯當前公鑰。

·私鑰 — 在此欄位中,您可以編輯私鑰,還可以按一下Encrypted以加密文本形式檢視當前私 鑰,或按一下Plaintext以純文字檔案形式檢視當前私鑰。

步驟5.按一下Apply以儲存變更。

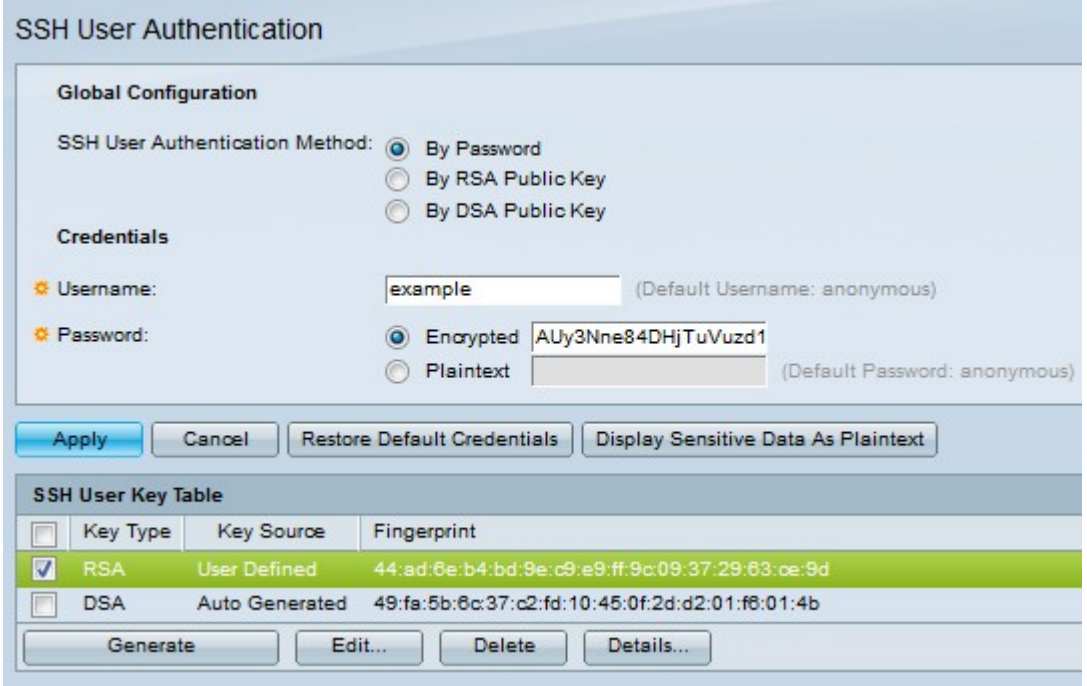

步驟6。(可選)若要刪除選中的項,請按一下Delete。

步驟7。(可選)要檢視選中的金鑰的詳細資訊,請按一下Details。下面是使用者金鑰詳細資 訊的影象。

#### SSH User Key Details

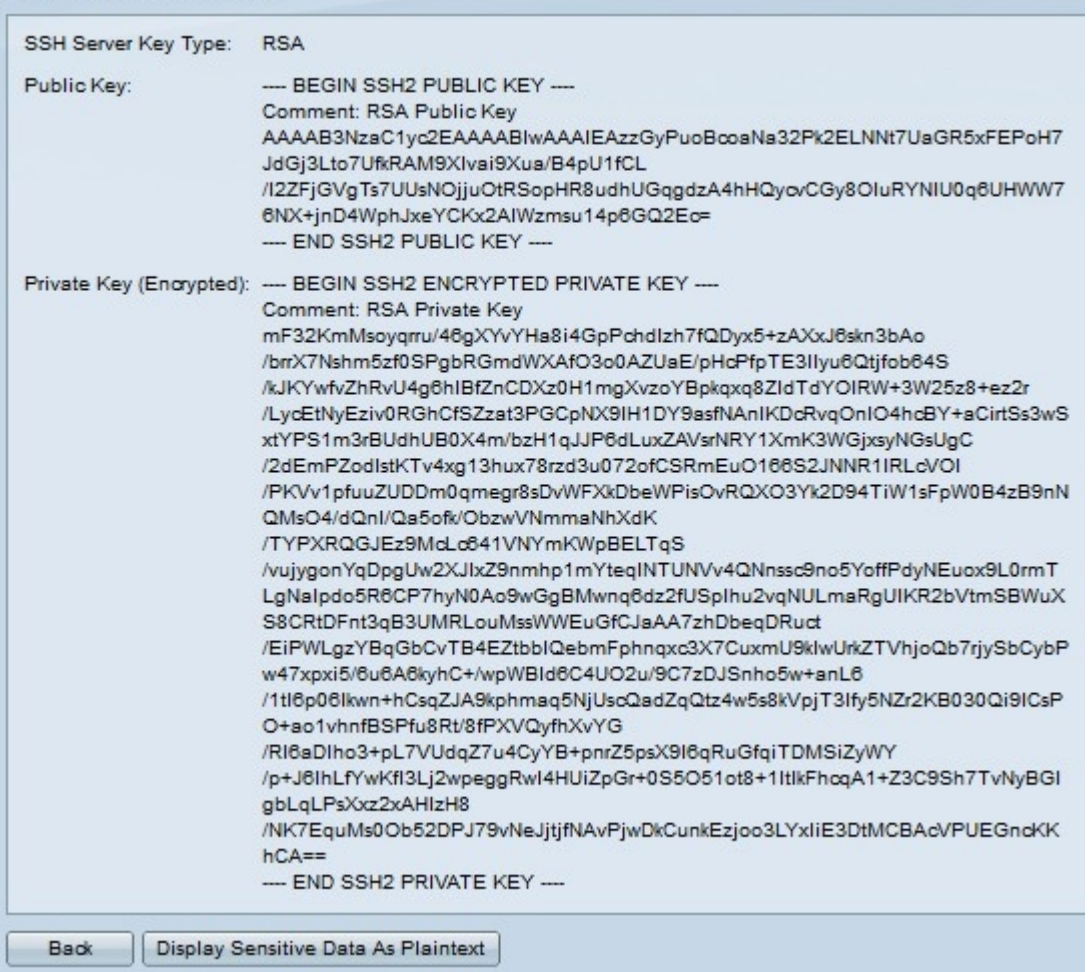